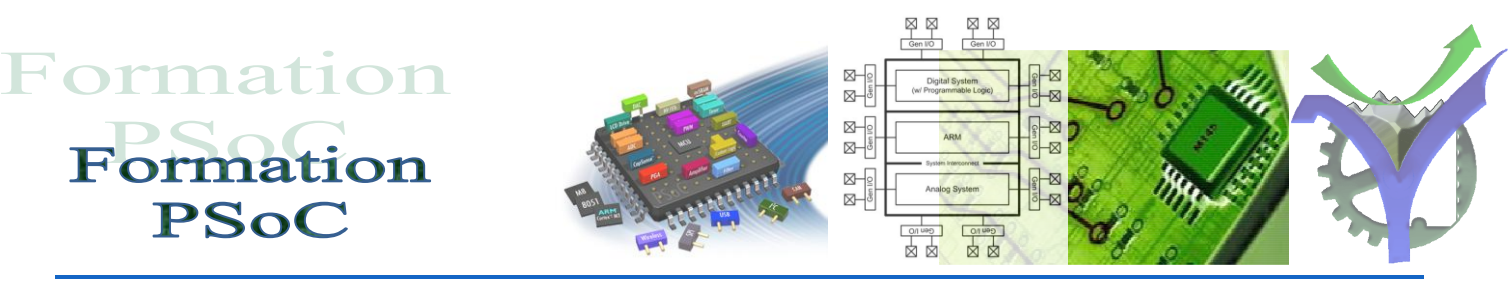

# Mise en oeuvre du bus I2C

Le bus I2C, brevet de la société Philips, permet d'interconnecter des

composants électronique entre eux.

I2C signifie : **I**nter **I**ntegrated **C**ircuit

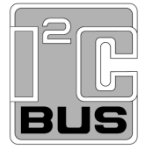

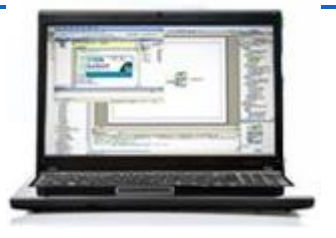

## **1 Description de la configuration utilisée**

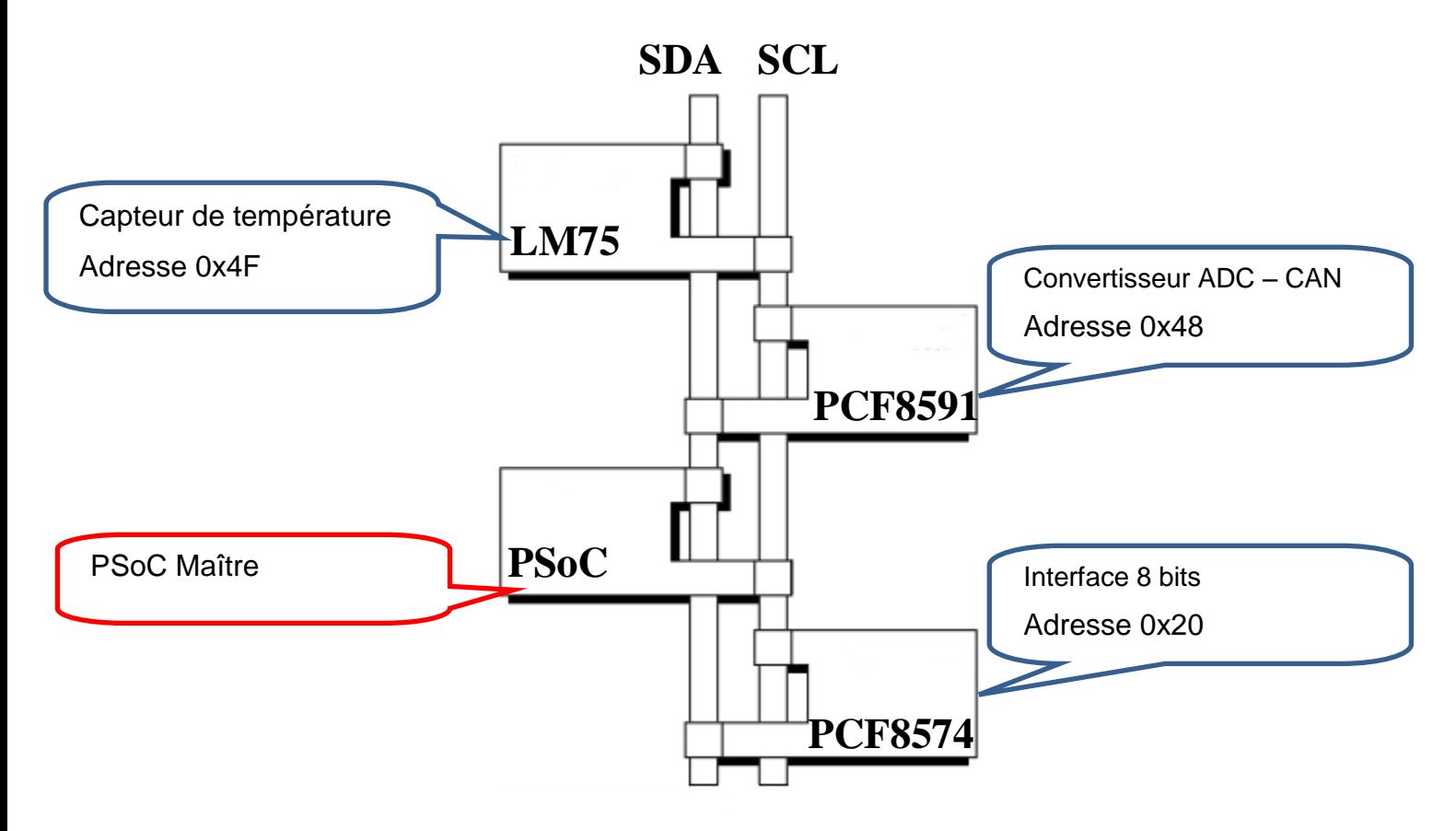

Les adresses sont définies conformément aux spécifications de la normalisation sur 7 bits, par exemple l'adresse du capteur de température 0x4F donne en binaire 1001111  $\Rightarrow$  A2=A1=A0=1 dans notre cas.

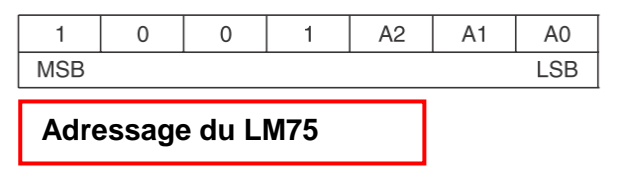

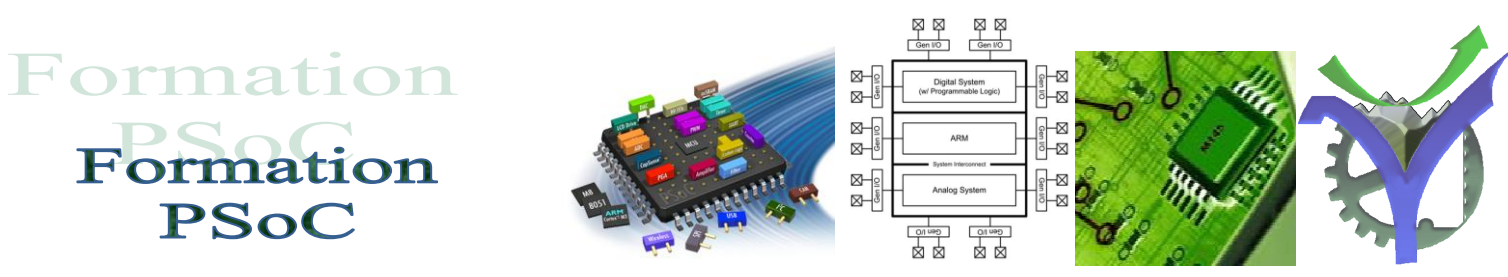

## **2 Le composant I2C dans PSoC Creator**

Les différentes variantes du composant I2C sont données ci-dessous :

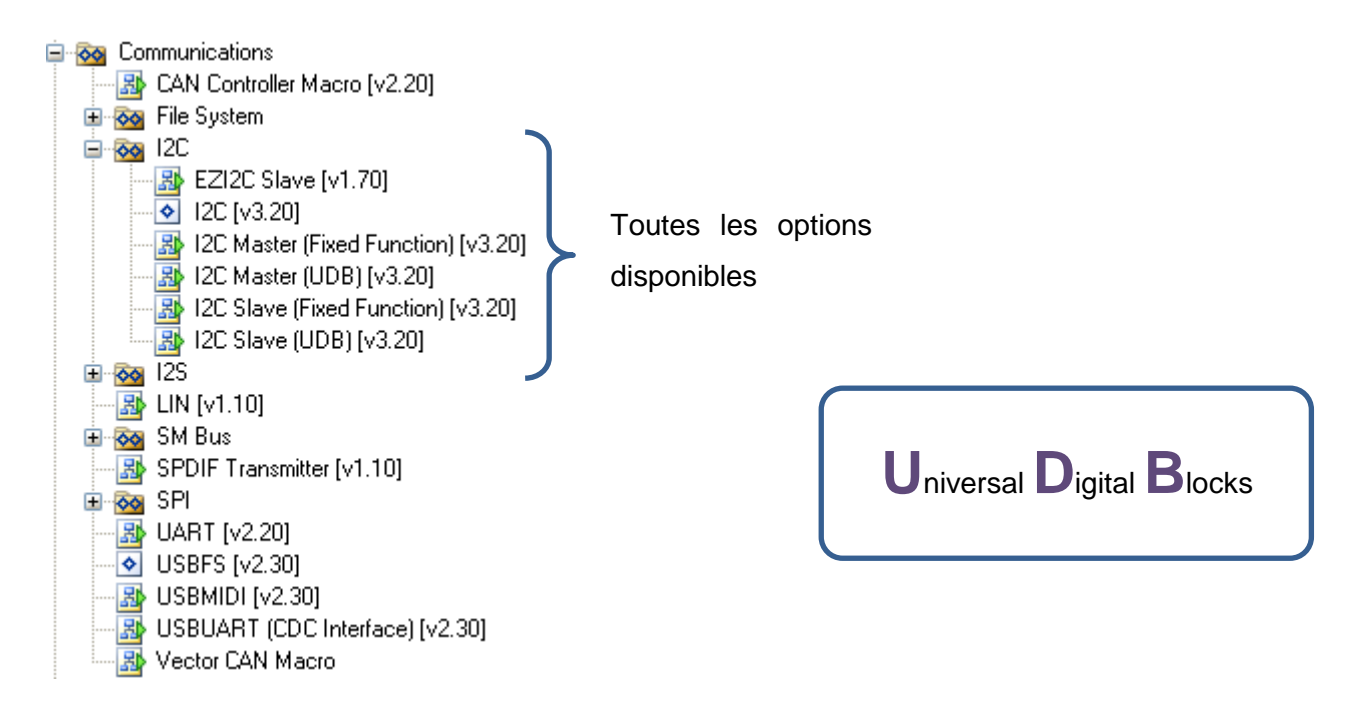

Le composant I2C peut fonctionner en esclave seul, maitre seul, multi-maître, multi-maître ou esclave, de quoi faire pâlir de jalousie les plateformes de développement à base de microcontrôleur. Il y a ensuite deux catégories d'implémentation du bus soit l'utilisation du block Fixe Function soit l'implémentation dans les blocs logiques programmables UDB. Pour plus de précision se référer à la documentation du PSoC et à la documentation du composant I2C disponible dans PSoC Creator.

L'adressage du bus est prévue sur 7 bits, l'extension à 10 bits doit être géré par le logiciel. La fréquence d'utilisation maximum peut aller jusqu'à 1 MHz.

Le datasheet du composant I2C donne toutes les précisions nécessaires, (52 pages pour la version 3.20 !)

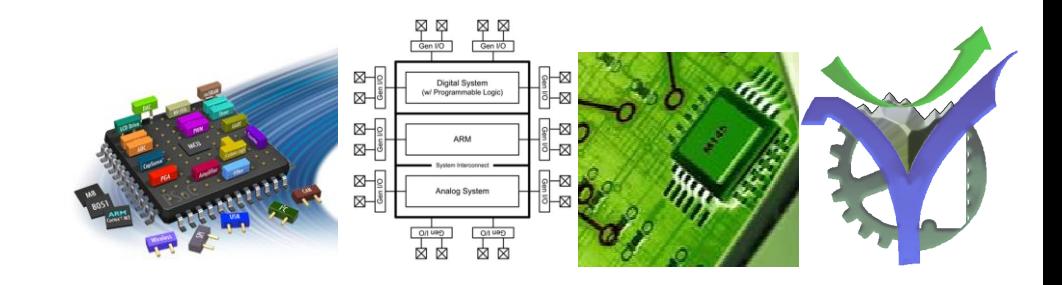

## **Implémentation possible du bus I2C**

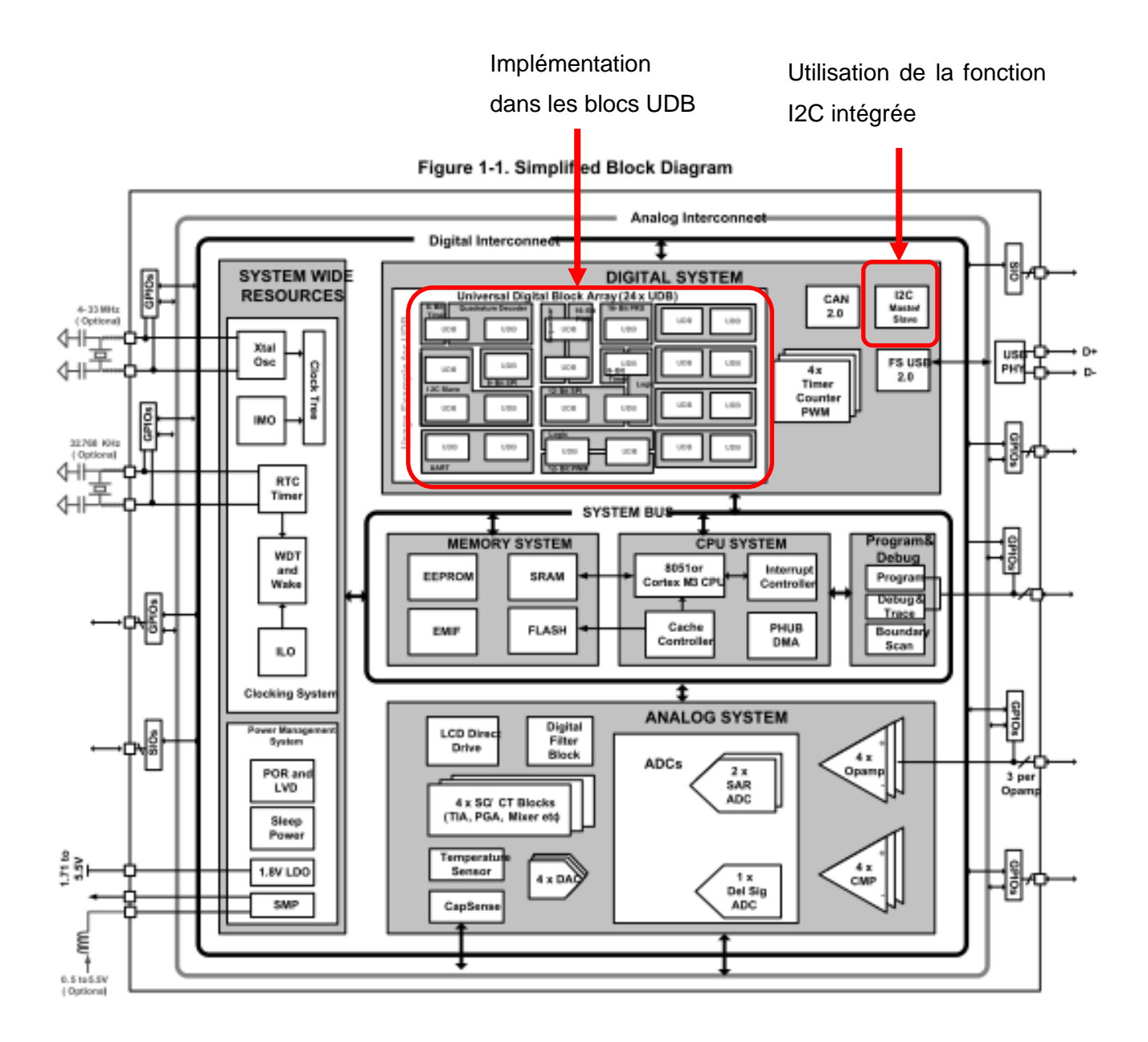

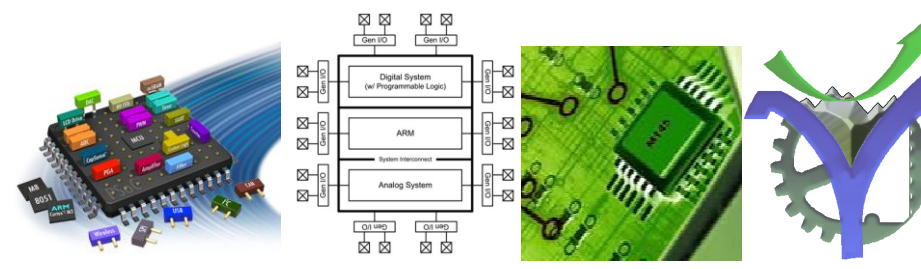

## **3 Implémentation du composant I2C dans notre projet**

Le composant I2C Master Fixed Function est implanté dans le projet par une simple action de glisser déposer. A noter que le nom du composant ici I2C servira de racine à toutes les fonctions de codes utilisant celui-ci. Cette façon de procéder est obligatoire car il est possible d'implémenter plusieurs composant I2C dans un projet.

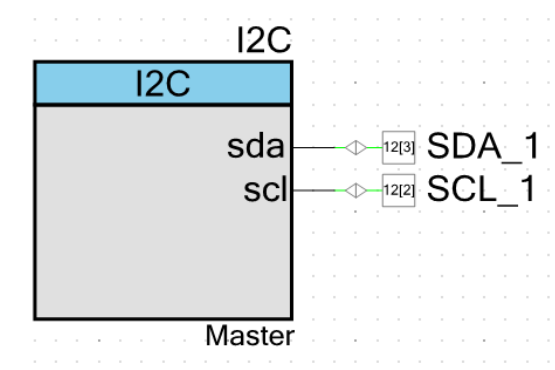

Le placement des broches sda et scl dépend de la cible utilisée, pour le ProtoVox nous utilisons les broches P12[3] et P12[2]. Voir ci-dessous les informations issues de l'onglet de configuration des broches <NomDuProjet.cydwr>.

Il n'y a pas de modification à effectuer sur la configuration des pins de sorties car elles sont configurées avec l'implantation du composant dans le projet.

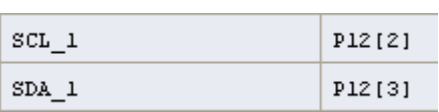

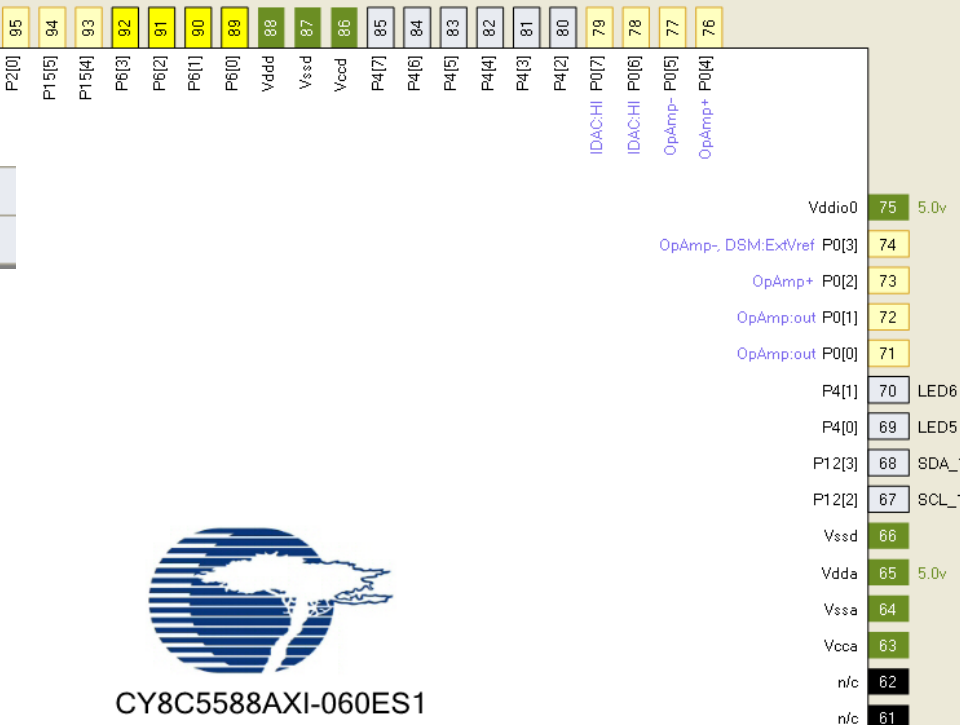

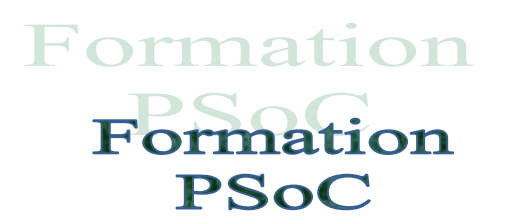

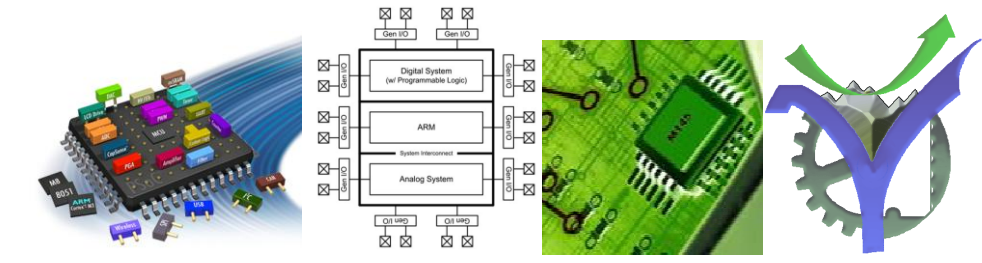

### **4 Accès du bus en écriture**

Avant d'utiliser les fonctions logicielles du bus il faut initialiser la gestion des interruptions puis le bus par les commandes :

```
65<sup>1</sup>// Initialisation des interruptions
66
         CyGlobalIntEnable;
         // Initialisation du composant I2C
77.
78I2C Start();
```
Les déclarations particulières aux adresses du bus :

```
18 #define PCF8574 0x20
19 #define LM75 Ox4F
20<sub>3</sub>21#define PCF8591 0x48
22 #define CONF PCF8591 0b01000000
```
La procédure d'écriture sur le bus :

```
45 void WriteI2C(uint8 Adresse, uint8 Donnee)
46 \Box47
         uint8 wbuffer[2];
48<sub>1</sub>wbuffer[0]=Donnee;
49
         I2C MasterClearStatus();
50
         status=I2C MasterWriteBuf(Adresse, wbuffer, 1, I2C MODE COMPLETE XFER) ;
51\frac{11}{10}while(0u == (IZC_MasterStatus() & I2C_MSTAT_WR_CMPLT))( )
52 \mid
```
Commentaire :

#### **Ligne 49 : lecture et mise à zéro du master status**

#### uint8 I2C\_MasterClearStatus(void)

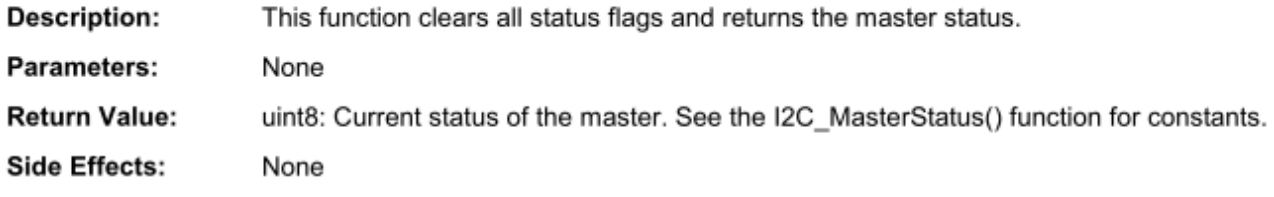

Le status du master est résumé par 8 flags récapitulés dans le tableau ci-dessous :

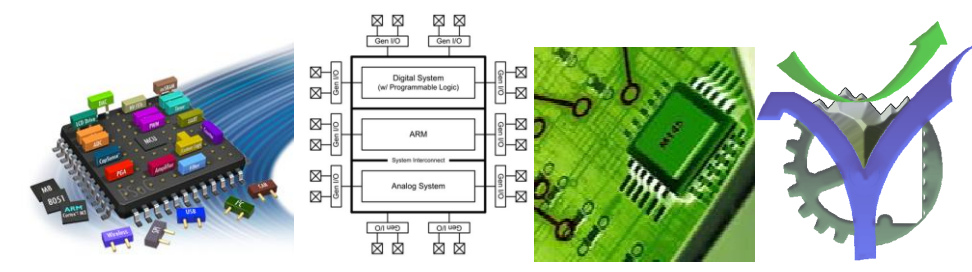

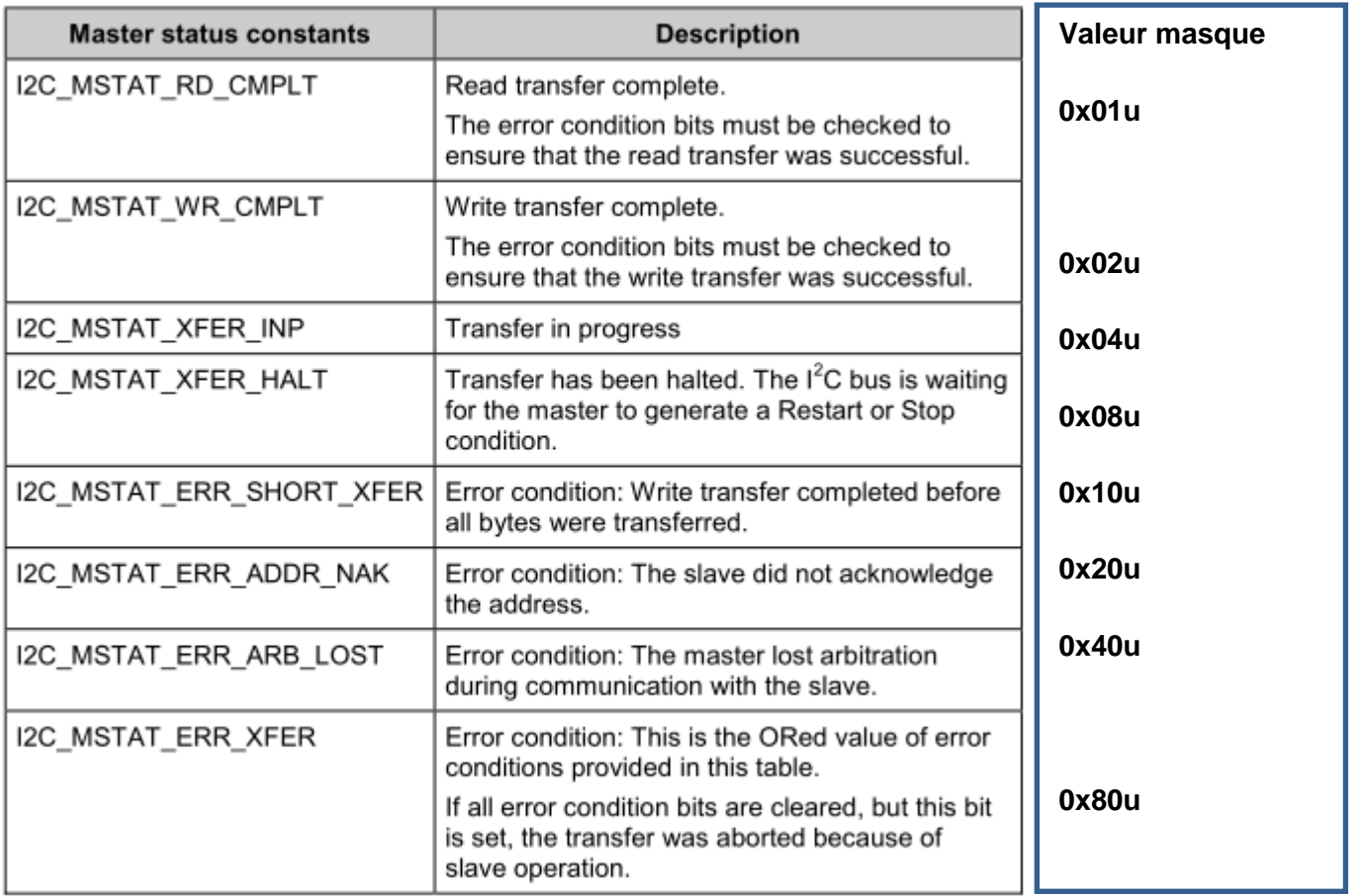

Le huitième flag est intéressant car il globalise tous les bits d'erreurs.

#### **Ligne 50 51: écriture de la valeur sur le bus**

```
status=I2C_MasterWriteBuf(Adresse,wbuffer,1,I2C_MODE_COMPLETE_XFER);
while(0u == (IC\_MasterStatus() & I2C_MSTAT_WR_CMPLT) { }
```
L'écriture du tampon sur le bus avec comme mode :

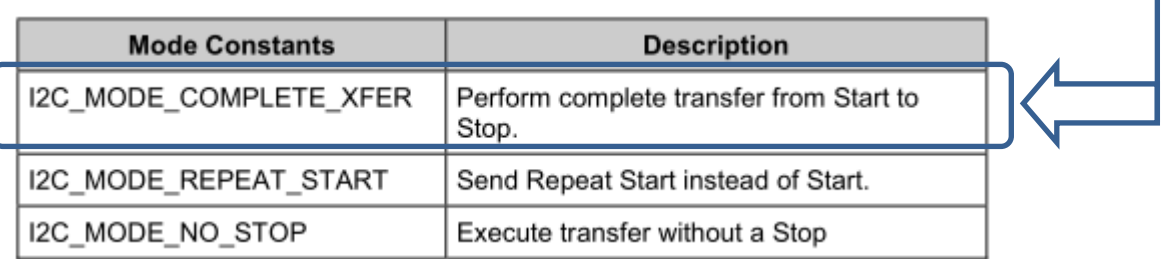

Le while de la ligne 51 attend que l'écriture soit terminée pour poursuivre, quand l'écriture est terminée le flag correspondant passe à 1, fin de l'attente.

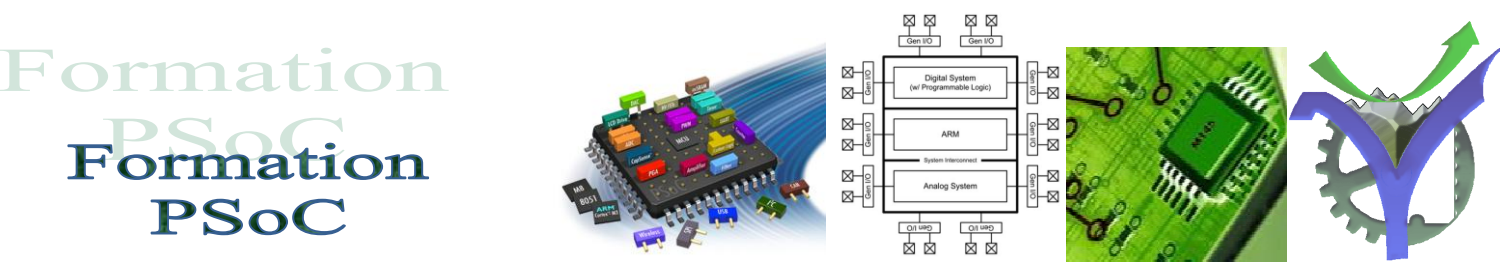

Pour écrire plusieurs valeurs à la suite il suffit de travailler avec un buffer plus grand par exemple dans l'envoi de la valeur du DAC du PCF8591 il faut envoyer l'octet de configuration suivi de la valeur à convertir soit :

```
uint8 status, wbuffer[2], rbuffer[2];
28<sub>1</sub>99
           // Initialisation du PCF8591
100
           wbuffer[0]=CONF PCF8591;
101
           \texttt{wbuffer[1]} = \texttt{val};I2C_MasterClearStatus();
102
103
           status=I2C MasterWriteBuf(PCF8591, wbuffer, 2, I2C MODE COMPLETE XFER);
           while (Ou == (IZC MasterStatus() \& I2C MSTAT WR CMPI)) { }
104指
105<sup>1</sup>
```
### **5 Accès du bus en lecture**

Les fonctions de lecture du bus sont similaires aux fonctions d'écriture que nous avons vues au paragraphe précédent. Voici la lecture du LM75 le résultat retourne sur 2 octets :

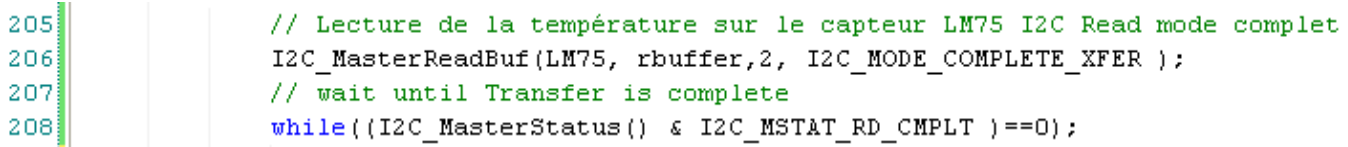

Le traitement de la donnée est réalisé avec des instructions c 'classiques'. Voir à ce sujet le listing complet en annexe.

#### Formation  $\boxtimes$ ⊠<br>⊟ Formation ⊠⊣ **PSoC**

## **Les temporisations avec PSoC Creator**

Les temporisations sont utilisées pour générer de courts délais dans la mise en œuvre de protocole de communication, accès à des périphériques. Ces temporisations sont calculées par la construction du code exécutable, le build, du projet en tenant compte de la fréquence déclarée à PSoC Creator.

La modification dynamique de cette fréquence modifie donc les valeurs réelles des temporisations, dans ce cas il faut reconfigurer dynamiquement les temporisations avec void CyDelayFreq(uint32 freq). Les délais sont correctement établis quand le cache instruction est validé pour le PSoC 5, sinon les valeurs des temporisations sont dibisées par 2.

Les délais générés sont des délais software, ils sont donc sensibles à la présence d'interruption survenant pendant le calcul de ceux-ci, de même des durées incompressibles d'appel et de retour de sous-programme interviennent particulièrement pour les valeurs faibles de délai demandés.

Pour plus de détail consulter : PSoC\_Creator\_system\_reference\_guide

En guise de bilan il y a trois temporisations disponibles dans PSoC Creator à savoir :

- void CyDelay(uint32 milliseconds)
- void CyDelayUs(uint16 microseconds)
- void CyDelayCycles(uint32 cycles)

Exemple d'utilisation de la temporisation en ms pour faire clignoter les leds reliées aux PCF8574 :

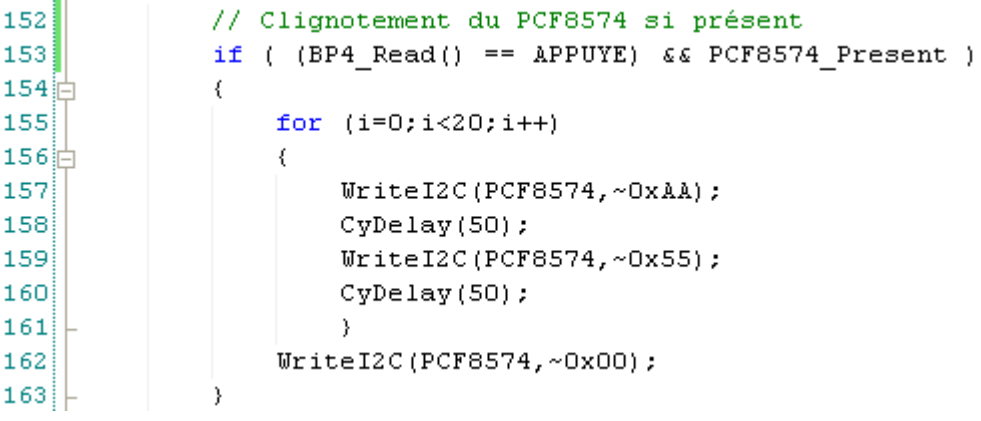

La customisation des caractères spéciaux pour l'affichage sur le LCD est très simple.

**PSoC Creator caractères LCD customisés**

Formation

Formation

**PSoC** 

Il suffit de cliquer sur le composant LCD du schéma et de réaliser son nouveau caractère directement graphiquement pixel par pixel. Dans notre projet nous avons deux caractères spéciaux à savoir la température ° et la lettre minuscule é voilà ce que donne les deux descriptions graphiques :

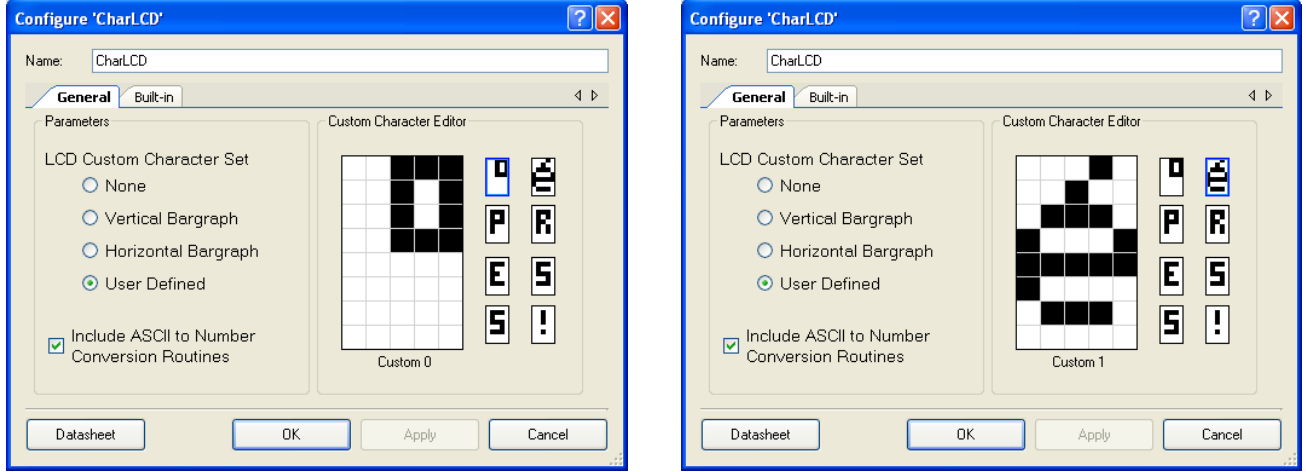

L'appel de ce caractère est fait avec l'instruction putchar par exemple pour afficher le mot 'présent' :

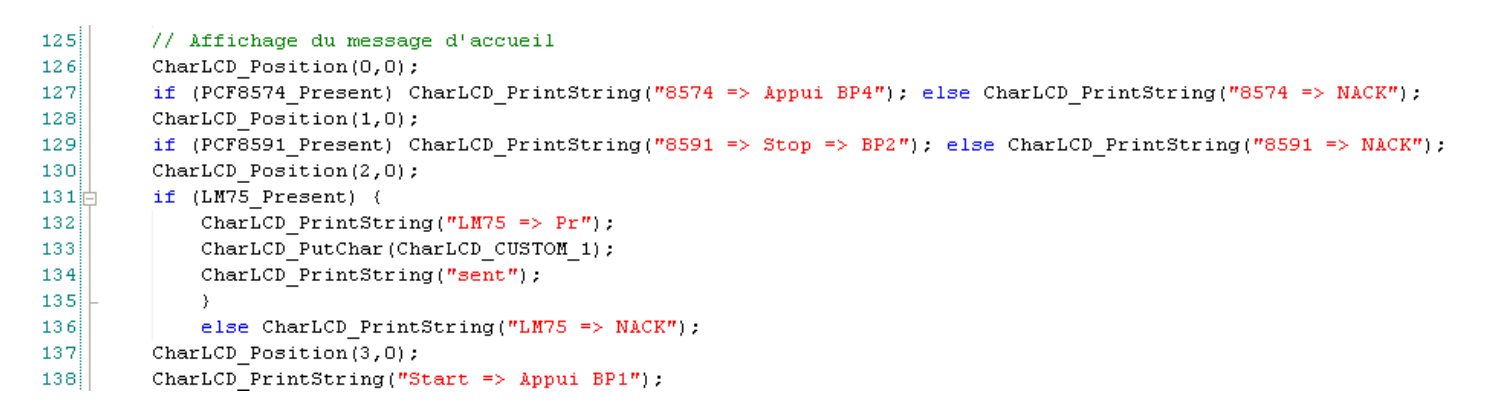

Affichage du caractère customisé numéro 1 :

CharLCD PutChar (CharLCD CUSTOM 1);

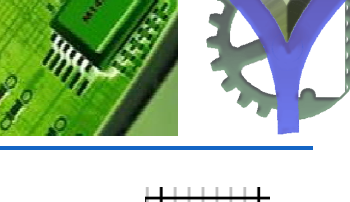

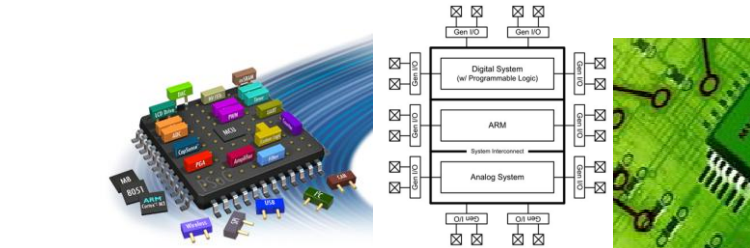

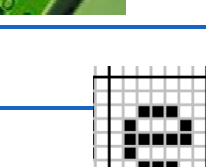

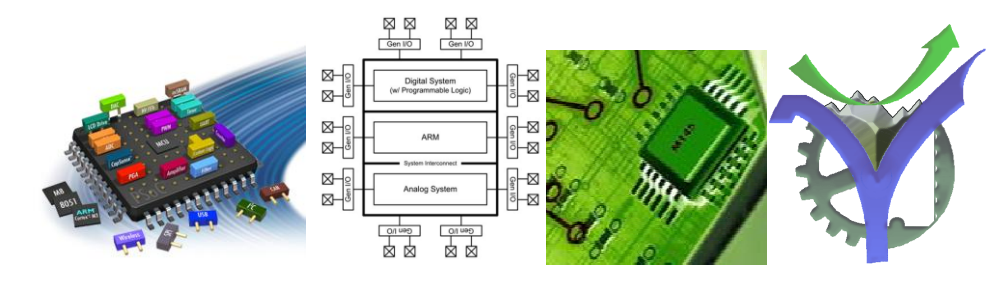

#### **6 Source du programme**

Voir aussi le projet complet I2C\_8591\_Rampe\_v2.zip

```
P.G Lycée Vaucanson
                              PSOC_Fiche_Technique_I2C.docx Page 10
    /* ========================================
     *
      Copyright YOUR COMPANY, THE YEAR
      All Rights Reserved
      UNPUBLISHED, LICENSED SOFTWARE.
     *
      CONFIDENTIAL AND PROPRIETARY INFORMATION
     * WHICH IS THE PROPERTY OF your company.
     *
      Mise en oeuvre du BUS I2C version 2
     * Recherche de la robustesse du fonctionnement et de la détection des esclaves présents
     * Enumération au début par détection de tous les composants I2C connectés
     *
     * ========================================
    */
    #include <device.h>
    #define PCF8574 0x20
    #define LM75 0x4F
    #define PCF8591 0x48
    #define CONF_PCF8591 0b01000000
    #define APPUYE 0
    #define REPOS 1
    uint8 status, wbuffer[2],rbuffer[2];
    typedef enum { False=0, True=1} Booleen;
    Booleen PCF8574_Present=False;
    Booleen PCF8591_Present=False;
    Booleen LM75_Present=False;
    uint16 Temp=0;
    union composite {
           uint16 mot;
           struct {
                  char lo;
                  char hi;
           } octet;
    };
    union composite Temp2;
    void WriteI2C(uint8 Adresse, uint8 Donnee)
    {
           uint8 wbuffer[2];
           wbuffer[0]=Donnee;
```
図 Formation  $\boxtimes$ ®<br>D⊠ ⊠⊣  $\frac{1}{\sqrt{2}}$  $\begin{array}{c}\n\mathbb{R} \\
\hline\n\mathbb{R}\n\end{array}$ Formation  $\begin{array}{c}\n\mathbb{R}^m \\
\hline\n\mathbb{R}\n\end{array}$ ⊠ PSoC 卤卤 I2C\_MasterClearStatus(); status=I2C\_MasterWriteBuf(Adresse,wbuffer,1,I2C\_MODE\_COMPLETE\_XFER); while(0u == (I2C\_MasterStatus() & I2C\_MSTAT\_WR\_CMPLT)){ } } void main() { // Déclaration de variables locales unsigned char i,flag; uint8 val,I2C\_Status; char tstr[16]; rbuffer[0]=0; rbuffer[1]=0; // Initialisation des interruptions CyGlobalIntEnable; // Initialisation du LCD CharLCD\_Start(); // Affichage du message de bienvenu CharLCD\_Position(0,0); CharLCD\_PrintString("Hello World"); CharLCD\_Position(3,0); CharLCD\_PrintString("Start => Appui BP1"); while  $(BP1\_Read() == REPOS)$  {}; CharLCD\_ClearDisplay(); while  $(BP1\_Read() == APPUYE)$  {}; // Initialisation du composant I2C I2C\_Start(); // Envoi de l'octet FF sur le PCF8574 => extinction des Leds WriteI2C(PCF8574,~0x33); // lecture du statut de la liaison I2C // vérification de la présence du PCF8574 I2C\_Status=I2C\_MasterStatus(); // On test le bit global erreur I2C I2C\_Status=I2C\_Status & I2C\_MSTAT\_ERR\_XFER; if (I2C\_Status==0) PCF8574\_Present=True; // Initialisation du PCF8591 wbuffer[0]=CONF\_PCF8591; wbuffer[1]=val; I2C\_MasterClearStatus(); status=I2C\_MasterWriteBuf(PCF8591,wbuffer,2,I2C\_MODE\_COMPLETE\_XFER); while(0u == (I2C\_MasterStatus() & I2C\_MSTAT\_WR\_CMPLT)){ }

// lecture du statut de la liaison I2C

PSOC\_Fiche\_Technique\_I2C.docx Page 11

P.G Lycée Vaucanson

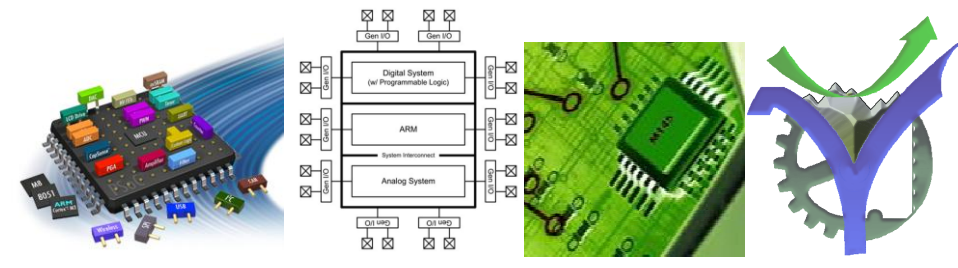

// vérification de la présence du PCF8591 I2C\_Status=I2C\_MasterStatus(); // On test le bit global erreur I2C I2C\_Status=I2C\_Status & I2C\_MSTAT\_ERR\_XFER; if (I2C\_Status==0) PCF8591\_Present=True;

 // Lecture de la température sur le capteur LM75 I2C Read mode complet I2C\_MasterReadBuf(LM75, rbuffer,2, I2C\_MODE\_COMPLETE\_XFER ); // wait until Transfer is complete while((I2C\_MasterStatus() & I2C\_MSTAT\_RD\_CMPLT )==0); // lecture du statut de la liaison I2C I2C\_Status=I2C\_MasterStatus(); // On test le bit global erreur I2C I2C\_Status=I2C\_Status & I2C\_MSTAT\_ERR\_XFER; if (I2C\_Status==0) LM75\_Present=True;

// Affichage du message d'accueil CharLCD\_Position(0,0); if (PCF8574\_Present) CharLCD\_PrintString("8574 => Appui BP4"); else CharLCD\_PrintString("8574 => NACK"); CharLCD\_Position(1,0); if (PCF8591\_Present) CharLCD\_PrintString("8591 => Stop => BP2"); else CharLCD\_PrintString("8591 => NACK"); CharLCD\_Position(2,0); if (LM75\_Present) { CharLCD\_PrintString("LM75 => Pr"); CharLCD\_PutChar(CharLCD\_CUSTOM\_1); CharLCD\_PrintString("sent"); } else CharLCD\_PrintString("LM75 => NACK"); CharLCD\_Position(3,0); CharLCD\_PrintString("Start => Appui BP1");

while  $(BP1\_Read() == REPOS)$  {}; CharLCD\_ClearDisplay(); CharLCD\_Position(0,0); CharLCD\_PrintString("Bus I2C v2.0");

```
val = 0;
```

```
// Boucle permanente
for(;;)
 {
             // Clignotement du PCF8574 si présent
             if ( (BP4_Read() == APPUYE) && PCF8574_Present ) 
             {
                     for (i=0; i<20; i++){
                            WriteI2C(PCF8574,~0xAA);
                            CyDelay(50);
                            WriteI2C(PCF8574,~0x55);
```
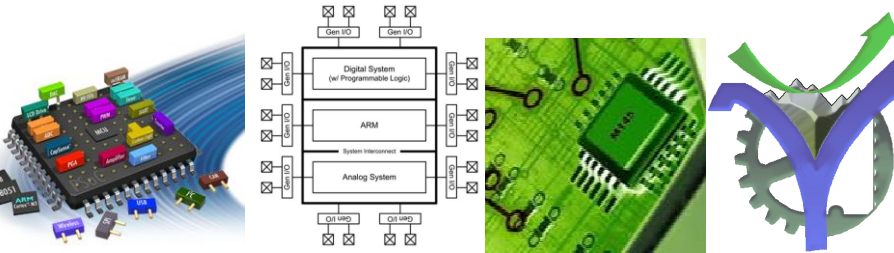

```
CyDelay(50);
               }
       WriteI2C(PCF8574,~0x00);
}
// Gestion du CNA avec relecture sur le CAN et affichage
// Pour bloquer le défilement appuyer sur BP2
if ( PCF8591_Present )
{
       wbuffer[0]=CONF_PCF8591;
       wbuffer[1]=val;
       I2C_MasterClearStatus();
       status=I2C_MasterWriteBuf(PCF8591,wbuffer,2,I2C_MODE_COMPLETE_XFER);
       while(0u == (I2C_MasterStatus() & I2C_MSTAT_WR_CMPLT)){ }
       CharLCD_Position(2,0);
       CharLCD_PrintString("CAN => ");
       sprintf(tstr, "%+5.3f", 5.0/256*wbuffer[1] ); 
       CharLCD_PrintString(tstr);
       CharLCD_PrintString(" ");
       CharLCD_PrintInt8(val);
       CyDelayUs(20);
       val = val + 10;I2C_MasterReadBuf(PCF8591, rbuffer,2, I2C_MODE_COMPLETE_XFER );
       //wait until Transfer is complete
       while((I2C_MasterStatus() & I2C_MSTAT_RD_CMPLT )==0);
       CharLCD_Position(3,0);
       CharLCD_PrintString("CNA => ");
       sprintf(tstr, "%+5.3f", 5.0/256*rbuffer[1] ); 
       CharLCD_PrintString(tstr);
}
// Arrêt du défilement en appuyant sur BP2
while (BP2 Read() == APPUYE ) \{ \};
if (LM75 Present)
{
        // Lecture de la température sur le capteur LM75 I2C Read mode complet
       I2C_MasterReadBuf(LM75, rbuffer,2, I2C_MODE_COMPLETE_XFER );
       // wait until Transfer is complete
       while((I2C_MasterStatus() & I2C_MSTAT_RD_CMPLT )==0);
       // Traitement de la donnée
       // .Regroupement des deux octets dans un mot
       // .Recadrage de 5 positions vers la droite ( voir documentation du LM75 )
       // .Supression des bits non significatifs induits par le décalage
```
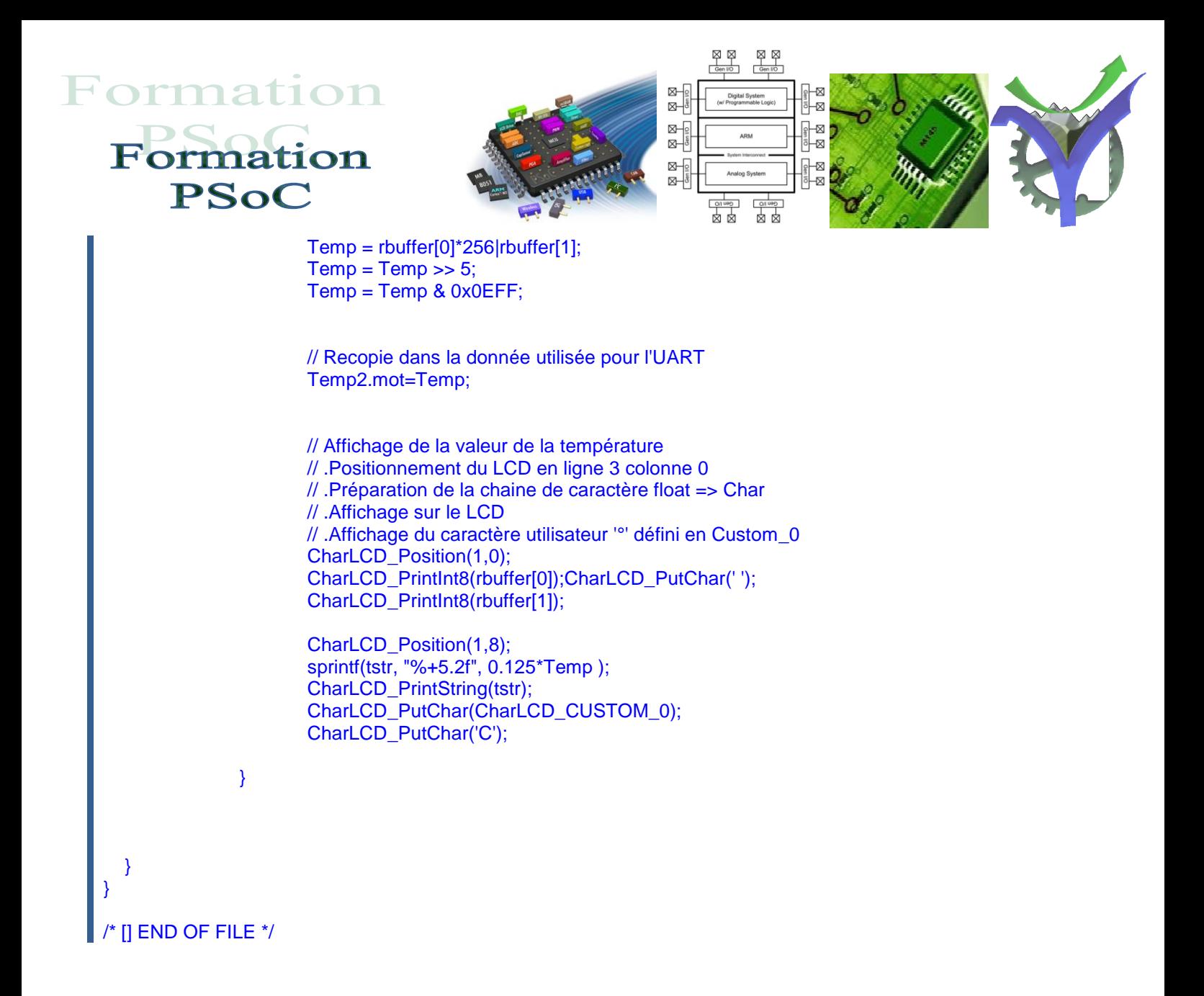

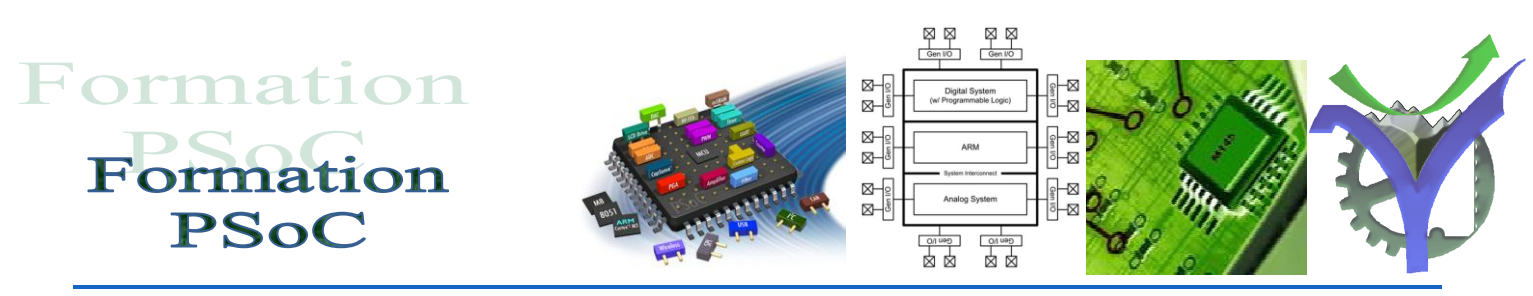

## **Enregistrer un projet pour archive**

Il est fréquent de vouloir enregistrer un projet pour l'archiver. De cette manière on peut faire évoluer un projet par étape en enregistrant les étapes intermédiaires. Ou bien se servir d'un projet comme point de départ pour un autre. Pour enregistrer un projet il faut :

sélectionner le projet dans le workspace Explorer.

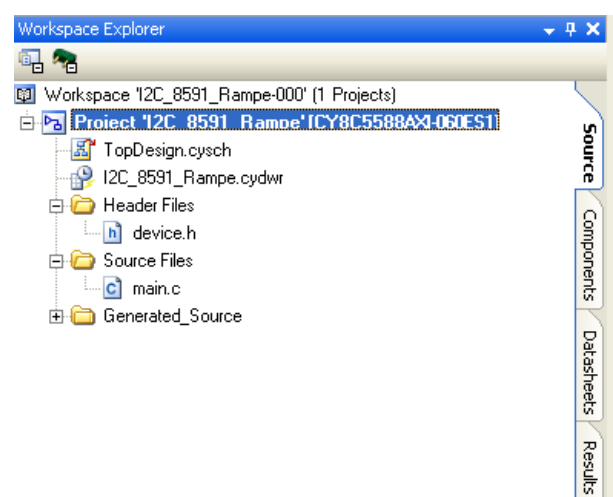

faire la commande : File \ Save <nom\_du\_projet> As

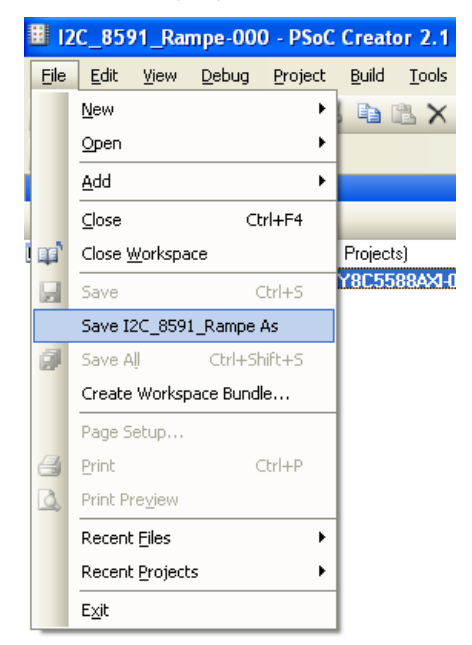

Enregistrer le projet sous le nom choisi. Pour ouvrir le projet avec Psoc Creator il suffit d'aller dans le répertoire de sauvegarde et de cliquer sur le fichier <nom\_projet.cyprj>

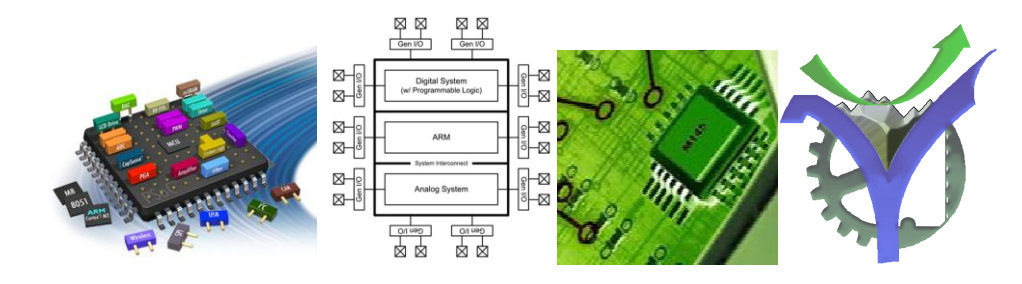

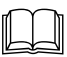

Indique un document ressource

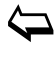

Retour au sommaire

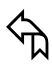

Retour à la page courante